# PRIMO Benutzeranleitung

März 2018

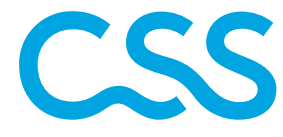

# Übersicht

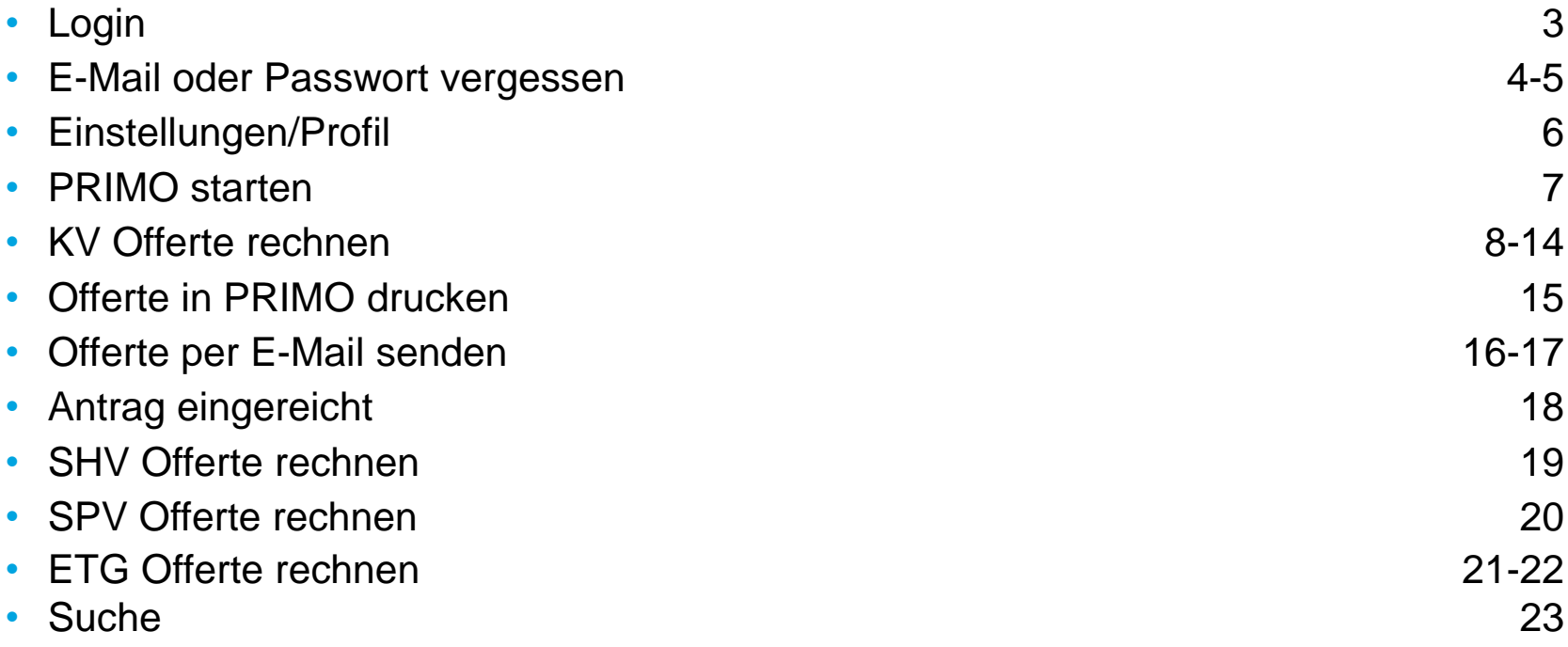

# Login

- Unter **www.css.ch/primo**Ihre Zugangsdaten (E-Mail und Passwort) eingeben
- Halten Sie bitte Ihr Mobiltelefon bereit, da Sie aus Datenschutzgründen einen SMS Code mit dem Absender 079 807 00 70 erhalten, welchen Sie eingeben müssen. Wir bitten Sie, nach dem ersten Login Ihr Passwort zu ändern.
- Falls Sie Ihre Zugangsdaten vergessen haben: siehe Seite 4 & 5

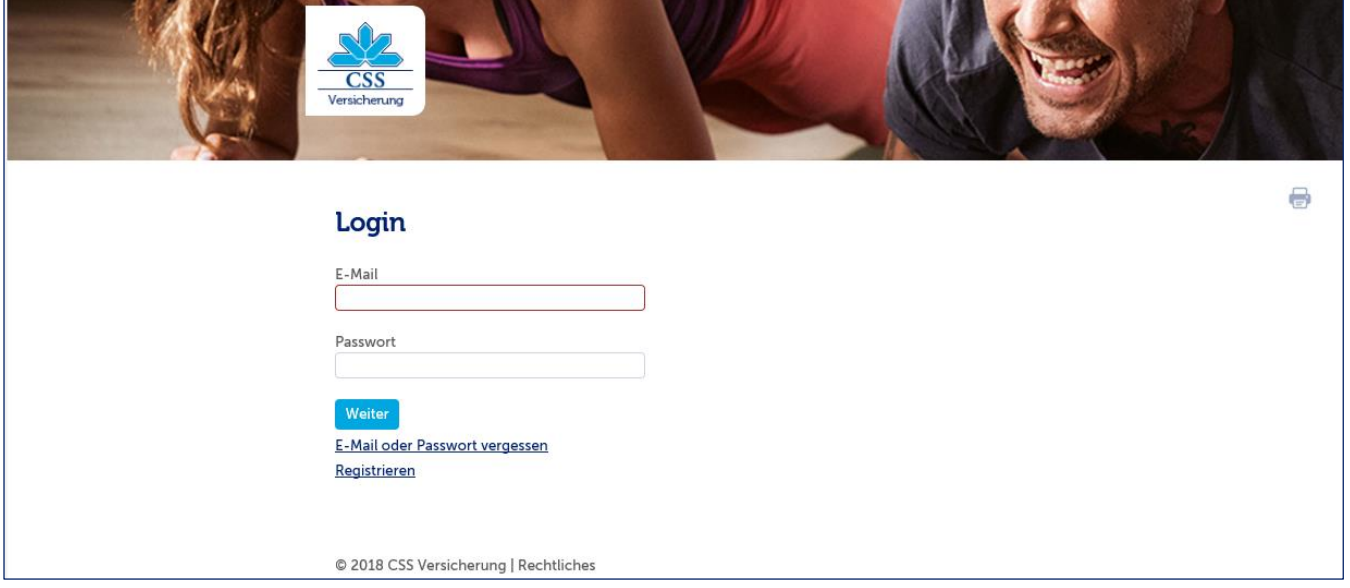

# E-Mail oder Passwort vergessen (1/2)

• Auf der Login-Seite auf die Schaltfläche « E-Mail oder Passwort vergessen » klicken

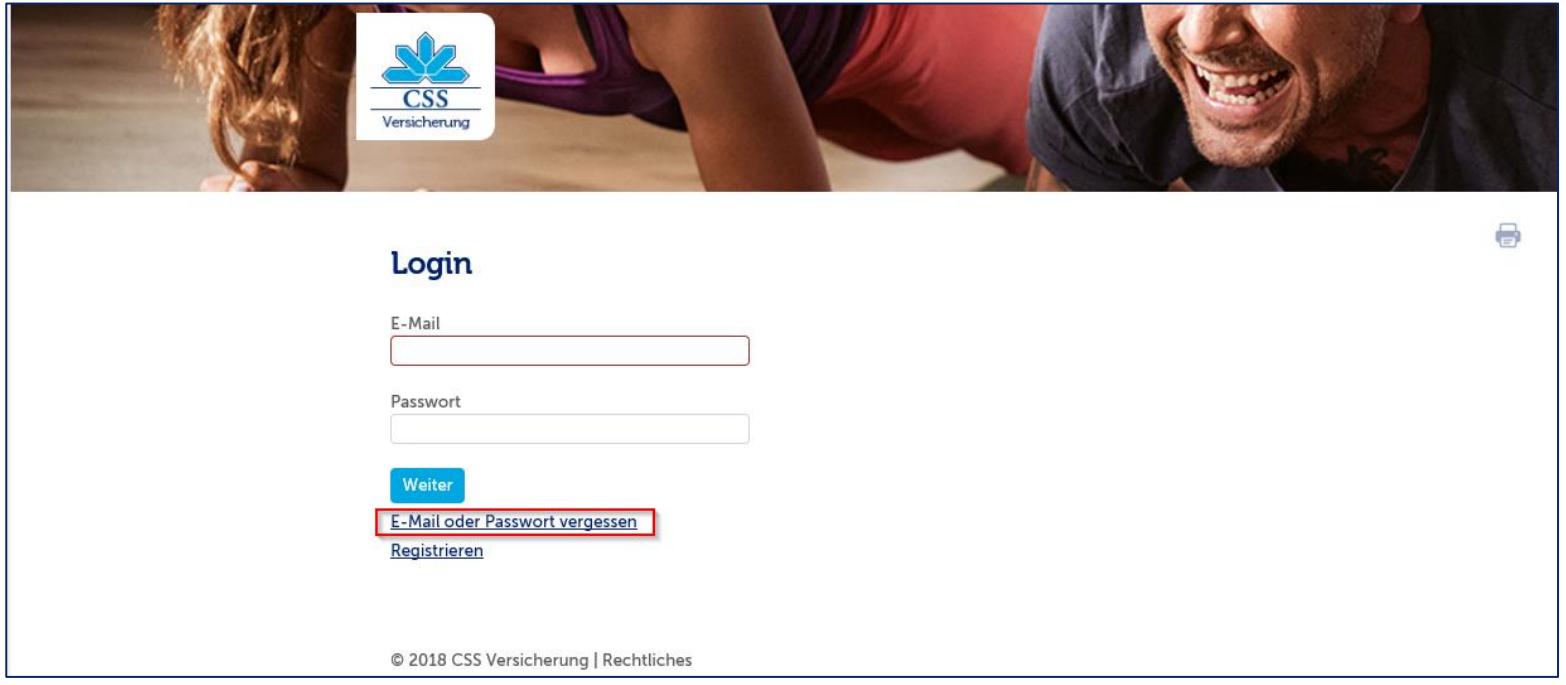

# E-Mail oder Passwort vergessen (2/2)

### • Passwort vergessen

- 1. E-Mail Adresse eingeben
- 2. Eingabe mit dem Button « Neues Passwort anfordern » bestätigen.
- Sie erhalten eine E-Mail mit einem Link, mit dem Sie ein neues Passwort generieren können.

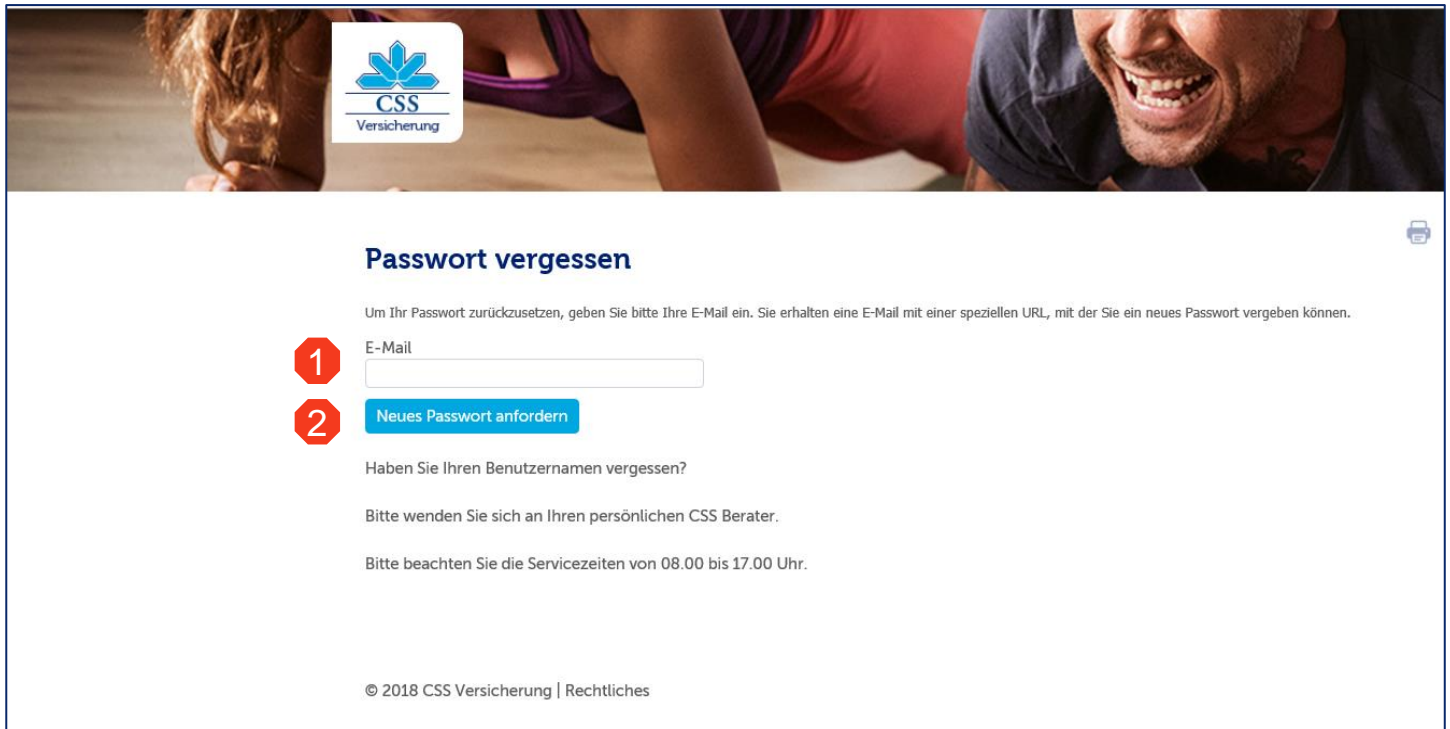

#### • Benutzernamen vergessen

Bitte wenden Sie sich an Ihren persönlichen CSS Ansprechpartner

# Einstellungen/Profil

• Unter « Mein Profil » kann man verschiedene Änderungen vornehmen.

### **1. E-Mail ändern**

Eine E-Mail wird automatisch an die neue Adresse gesandt, Sie können die Bestätigung mittels Link vornehmen.

**2. Passwort ändern** 

#### **3. Mobiltelefon ändern**

Mit einem Klick auf den Button « Neues Handy registrieren » wird ein Brief mit einem Aktivierungscode ausgelöst, den Sie in den nächsten Tagen per Post erhalten. *Bitte beachten Sie, dass Ihr Account bis zum Eintreffen des Briefes und der anschliessenden Reaktivierung aus Sicherheitsgründen nicht zur Verfügung steht.* 

#### **4. Arbeitgeber mitteilen (Vermittler)**

Haben Sie ihren Arbeitgeber gewechselt, können Sie mit Klick auf «Arbeitgeber mitteilen» dies der CSS melden.

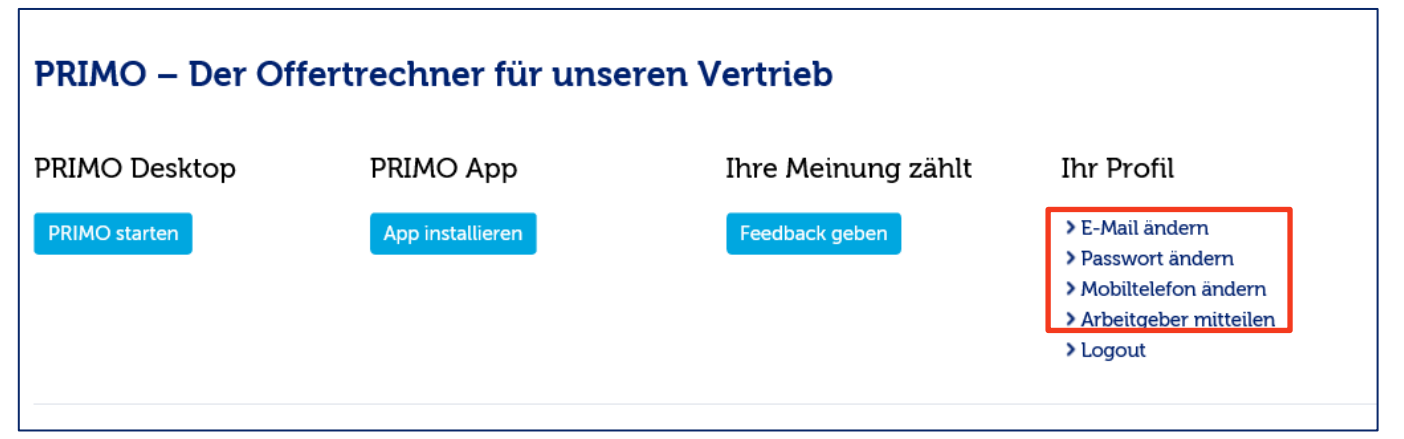

### PRIMO starten

• « PRIMO starten » drücken

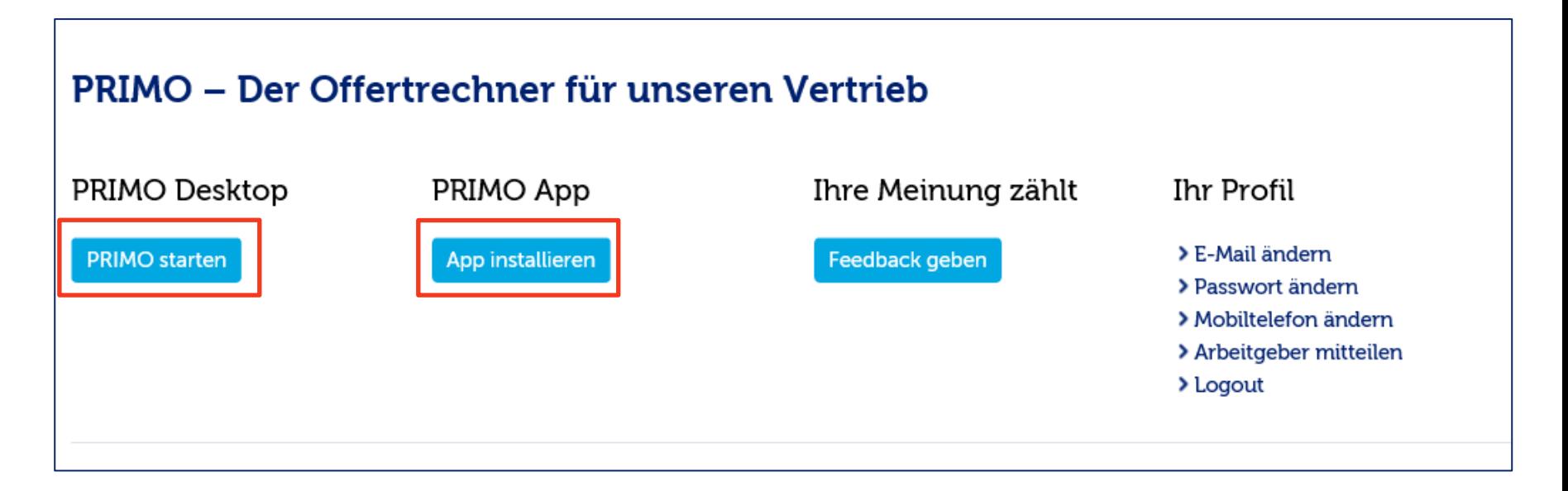

• Hinweis: Um Primo auf dem Tablet/iPad zu benützen, können Sie die Installation via Button «PRIMO App installieren» starten.

# KV Offerte rechnen (1/7)

- Daten im Reiter « Persönliche Daten » ausfüllen. Geburtsdatum, PLZ und Geschlecht reichen, um die Berechnung vorzunehmen
- Der Offerte können weitere Personen mithilfe dieses Buttons **Reiche hinzugefügt werden. (z. B. Kind)**
- Um den Antrag einreichen zu können, müssen die fett markierten Felder (rot umrandet) ausgefüllt werden.

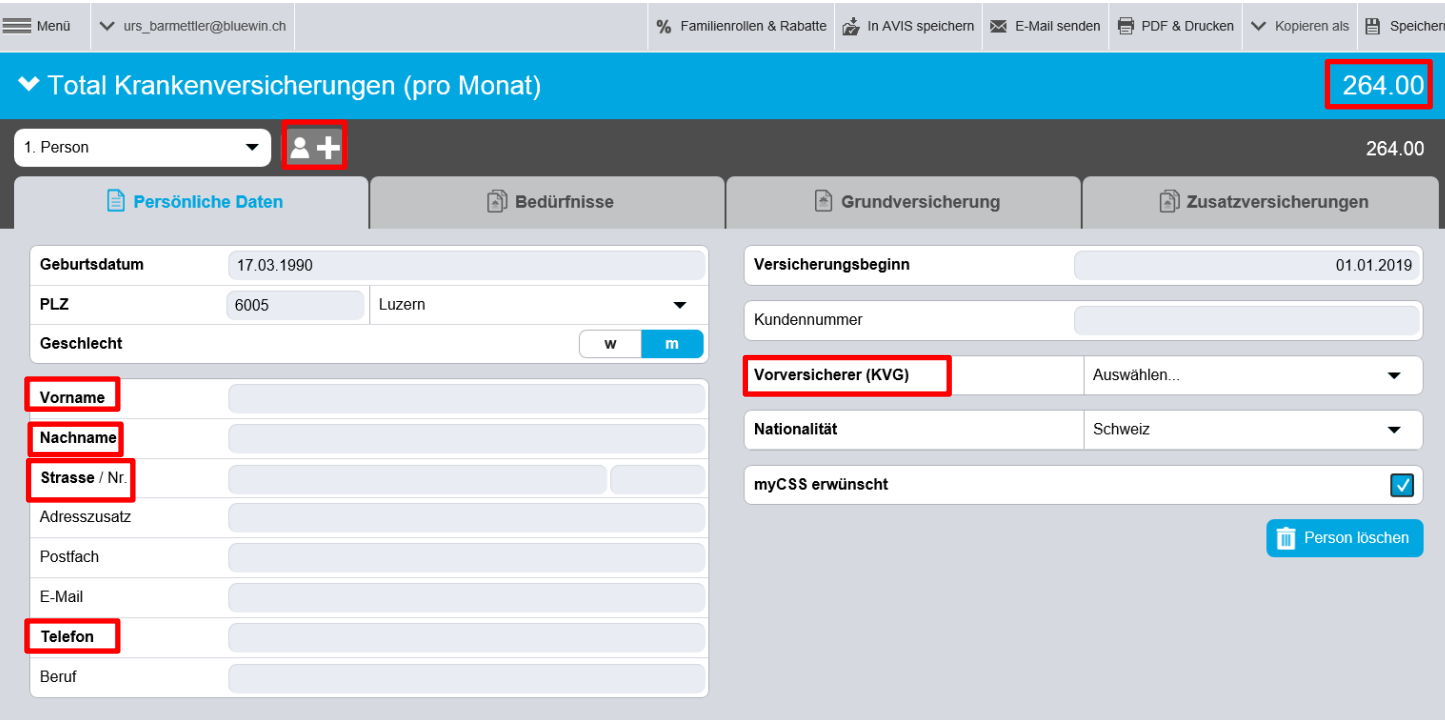

# KV Offerte rechnen (2/7)

Durch Klick auf den blauen Balken (Screen 1) können Sie eine Familienübersicht öffnen (siehe Screen 2)

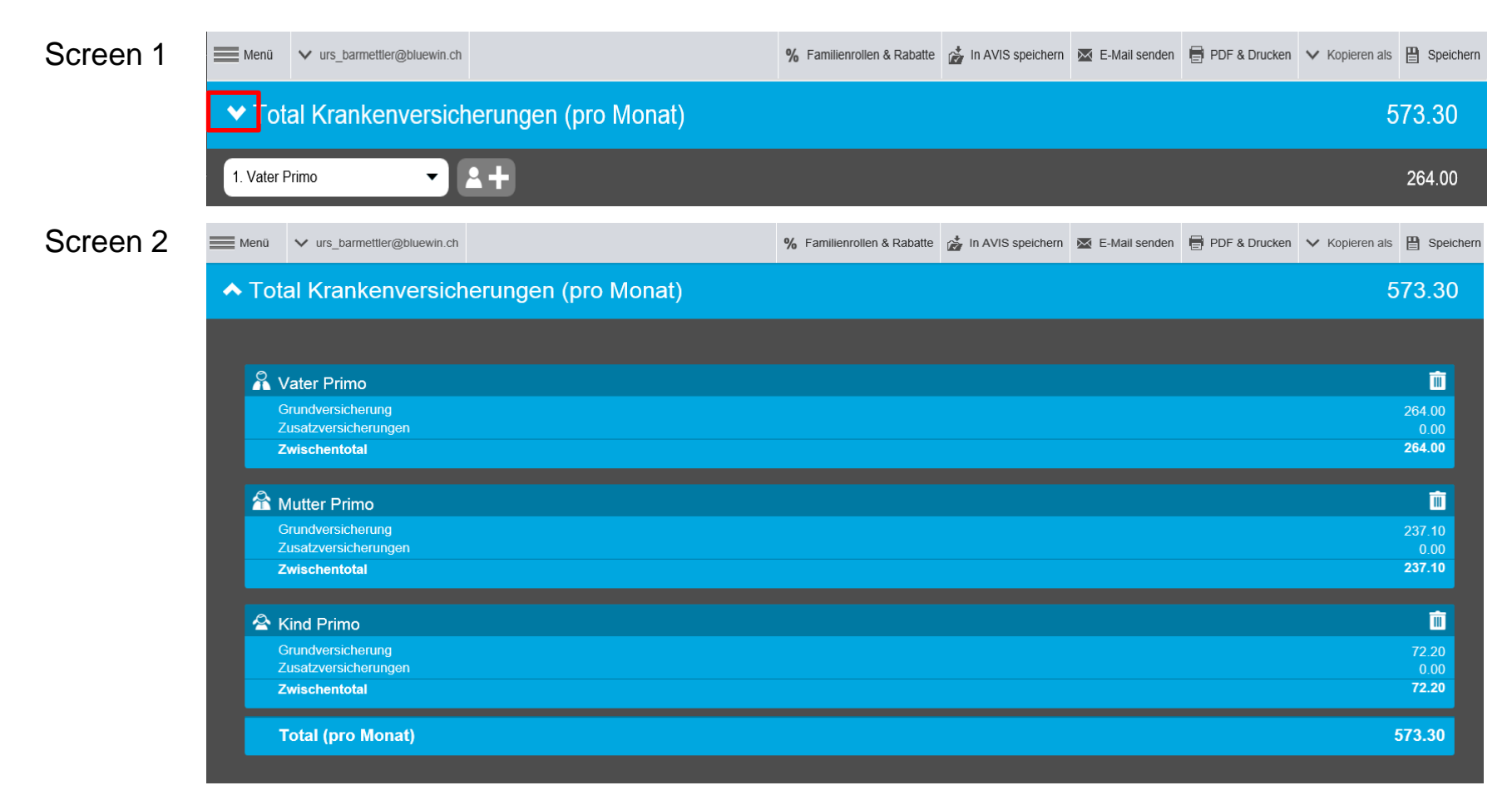

# KV Offerte rechnen (3/7)

Im untenstehenden Screen befinden Sie sich im Reiter « Grundversicherung». Je nach Versicherungsmodell wird der Aufnahmestatus mit den Symbolen angezeigt.

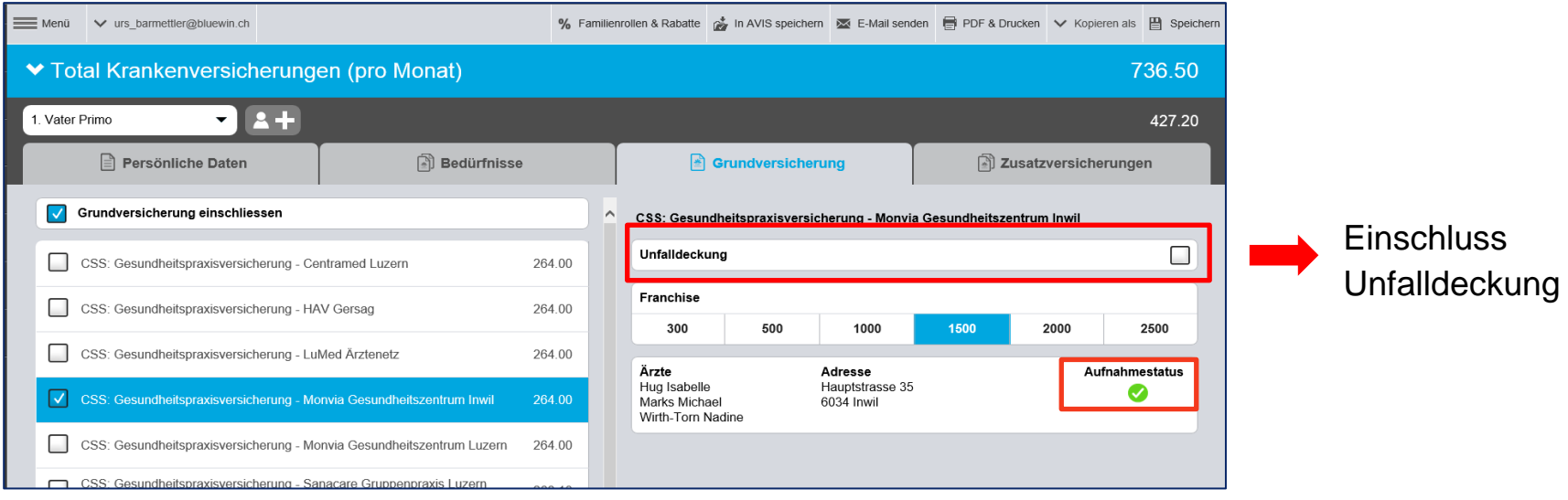

oder mit Klick auf den Button **R** Auswählen kann der Hausarzt definiert werden.

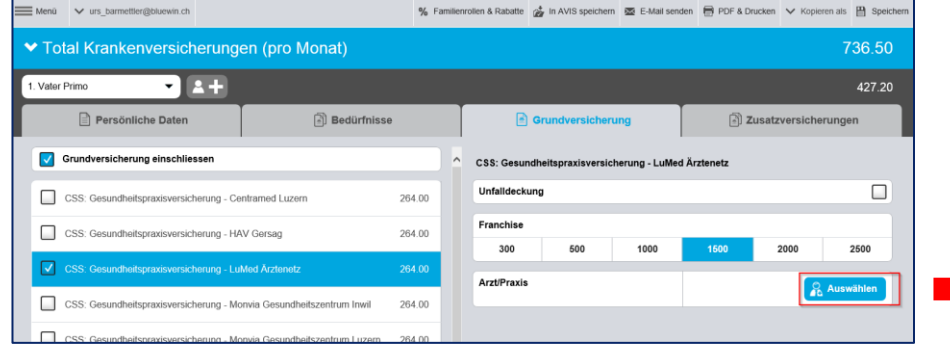

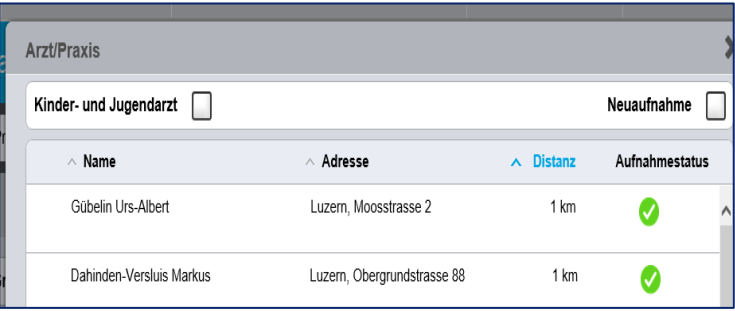

# KV Offerte rechnen (4/7)

Im untenstehenden Screen befinden Sie sich im Reiter « Bedürfnisse».

Hier können Sie mit dem Interessenten eine Bedürfnisanalyse durchführen. Auf Basis der Bedürfnisse werden die geeigneten Versicherungsprodukte vorgeschlagen.

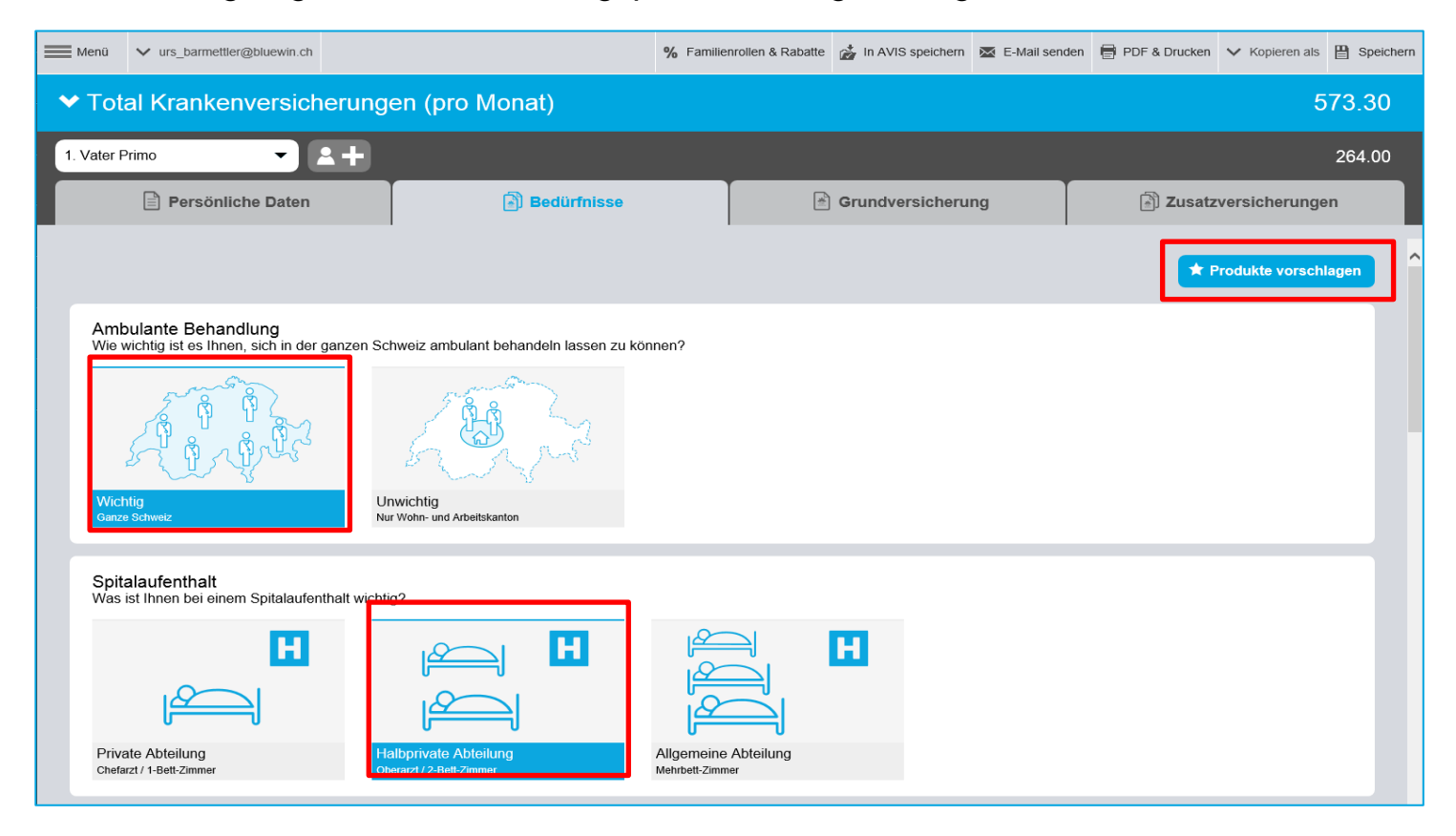

# KV Offerte rechnen (5/7)

#### Vordefinierte Produkte gemäss Bedürfnisanalyse.

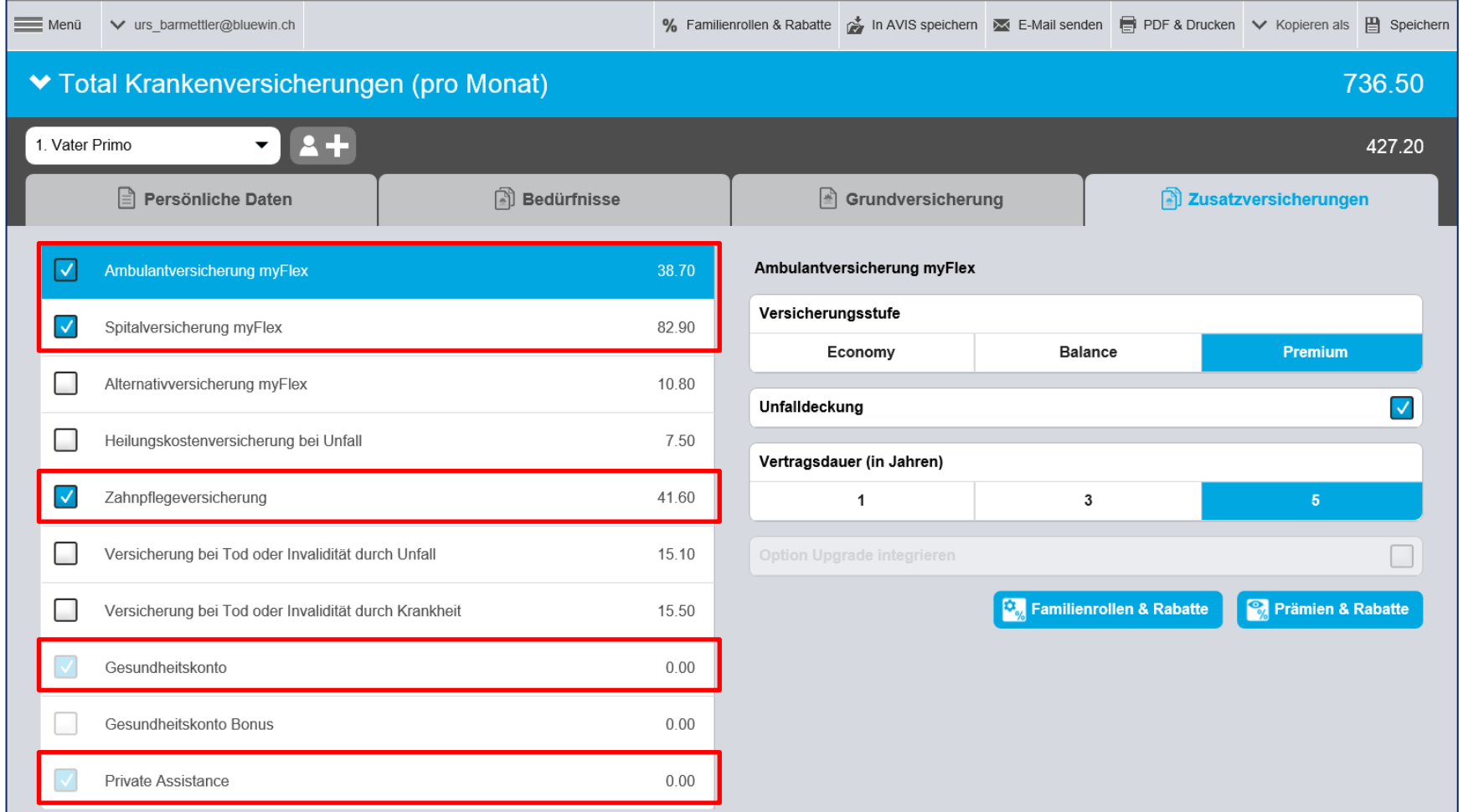

# KV Offerte rechnen (6/7)

Werden die Produkte angepasst / entfernt wird das mit dem  $\bigoplus$  auf dem Reiter «Bedürfnis» angezeigt, dass die Produktauswahl nicht mehr dem Bedürfnis entsprechen.

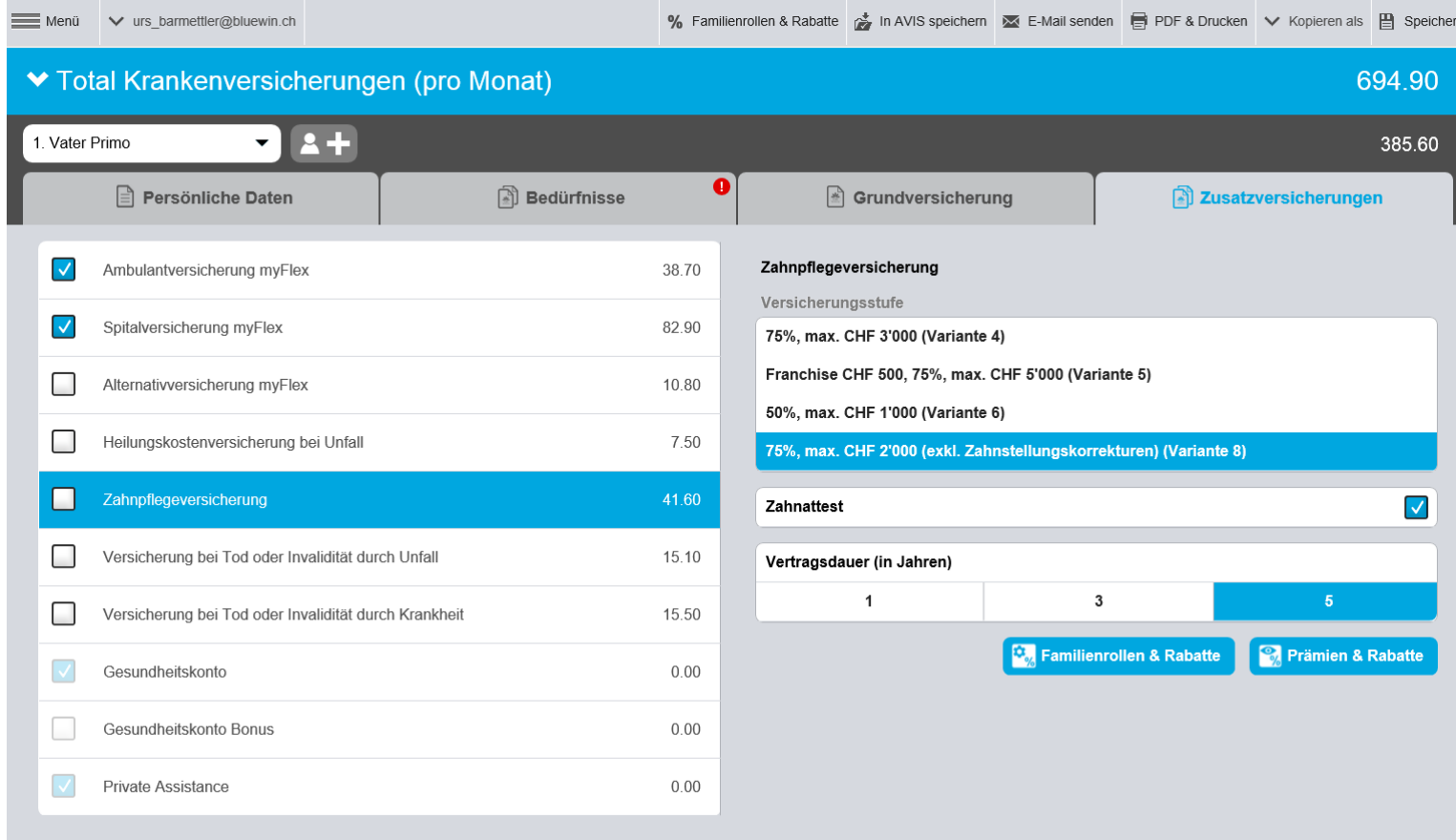

# KV Offerte rechnen (7/7)

Im untenstehenden Screen befinden Sie sich im Reiter « Zusatzversicherungen ».

Um ein Produkt der Offerte hinzuzufügen müssen sie ein Häkchen setzen. Die Markierung alleine genügt nicht. (Bsp. Alternativversicherung myFlex)

Zusätzlich sehen Sie unten rechts den Button « Prämien & Rabatte ». Beim betätigen dieses Buttons erhalten Sie die Details zu der Prämienberechnung.

Hinweis: Die Offerte kann jederzeit zwischengespeichert werden ohne das diese eingereicht werden muss (Button « Speichern »).

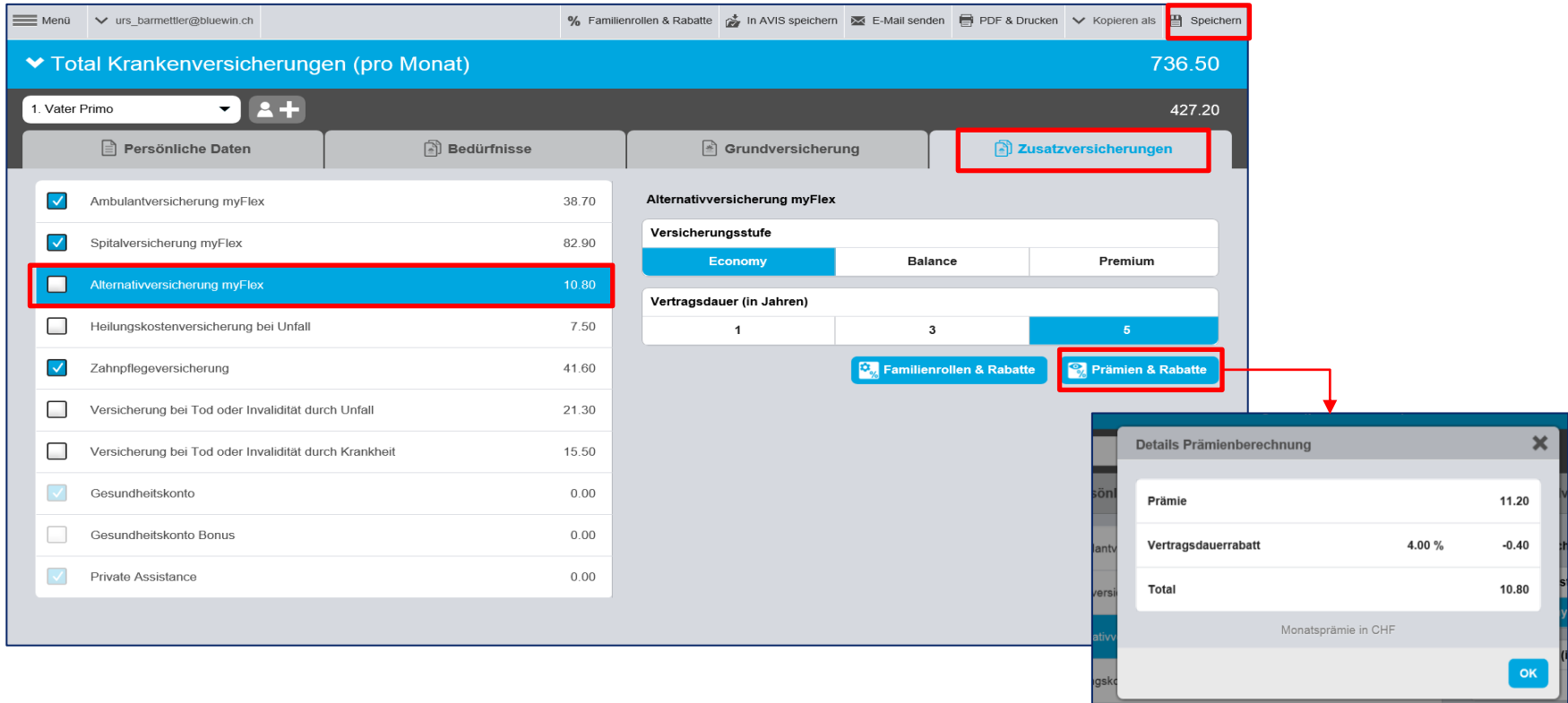

# Offerte in PRIMO drucken

Die gespeicherte bzw. aktuell erstellte Offerte öffnen und wie folgt vorgehen:

- 1. Button « PDF & Drucken » betätigen (Dialogfenster geht auf)
- 2. Gewünschte Sprache auswählen und mit weiter bestätigen. Nach diesem Schritt geht in Ihrem Browser eine neue Registerkarte auf. Sie erhalten das Dokument
- 3. Auswählen welche Informationen auf dem Antrag mitgedruckt werden sollen

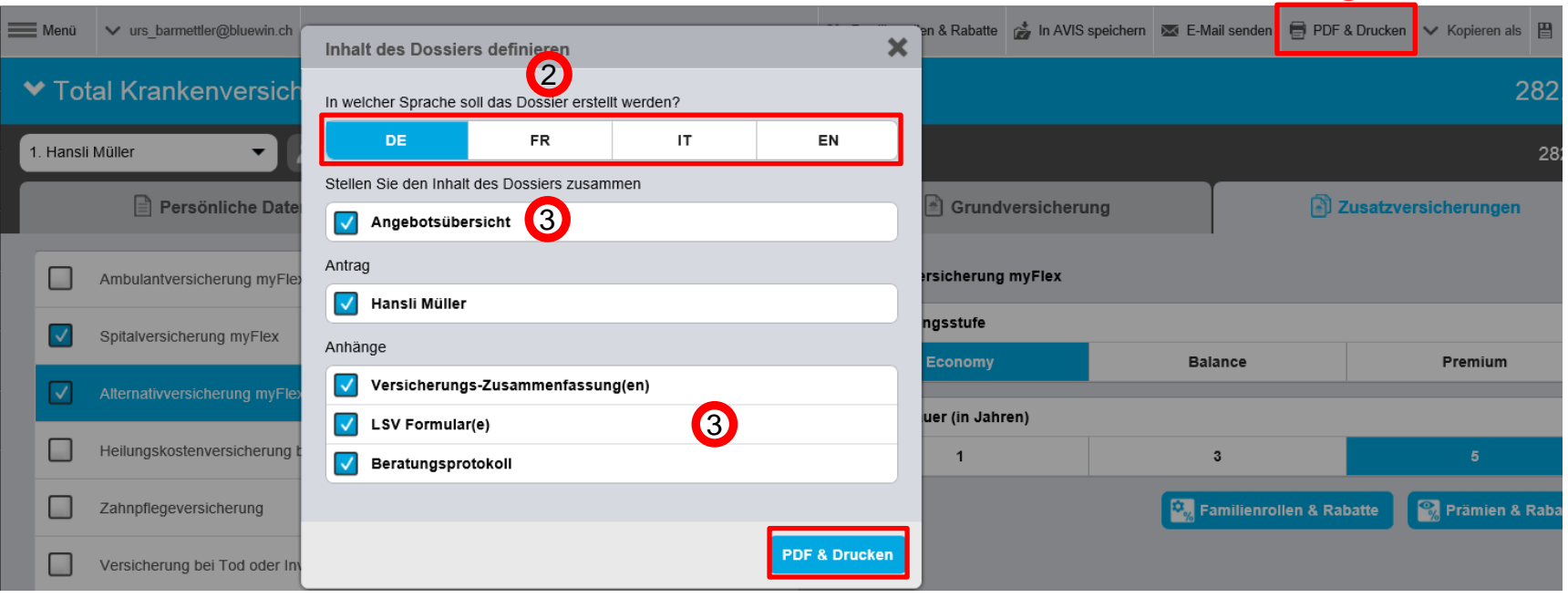

 $\bigcap$ 

# Offerte per E-Mail senden (1/2)

Die gespeicherte bzw. aktuell erstellte Offerte öffnen und wie folgt vorgehen:

1. Button « E-Mail senden » betätigen → Dialogfenster geht auf. Die bei den Kundendaten hinterlegte E-Mail-Adresse wird automatisch übernommen

 $\bigodot$ 

2. Gewünschte Sprache auswählen

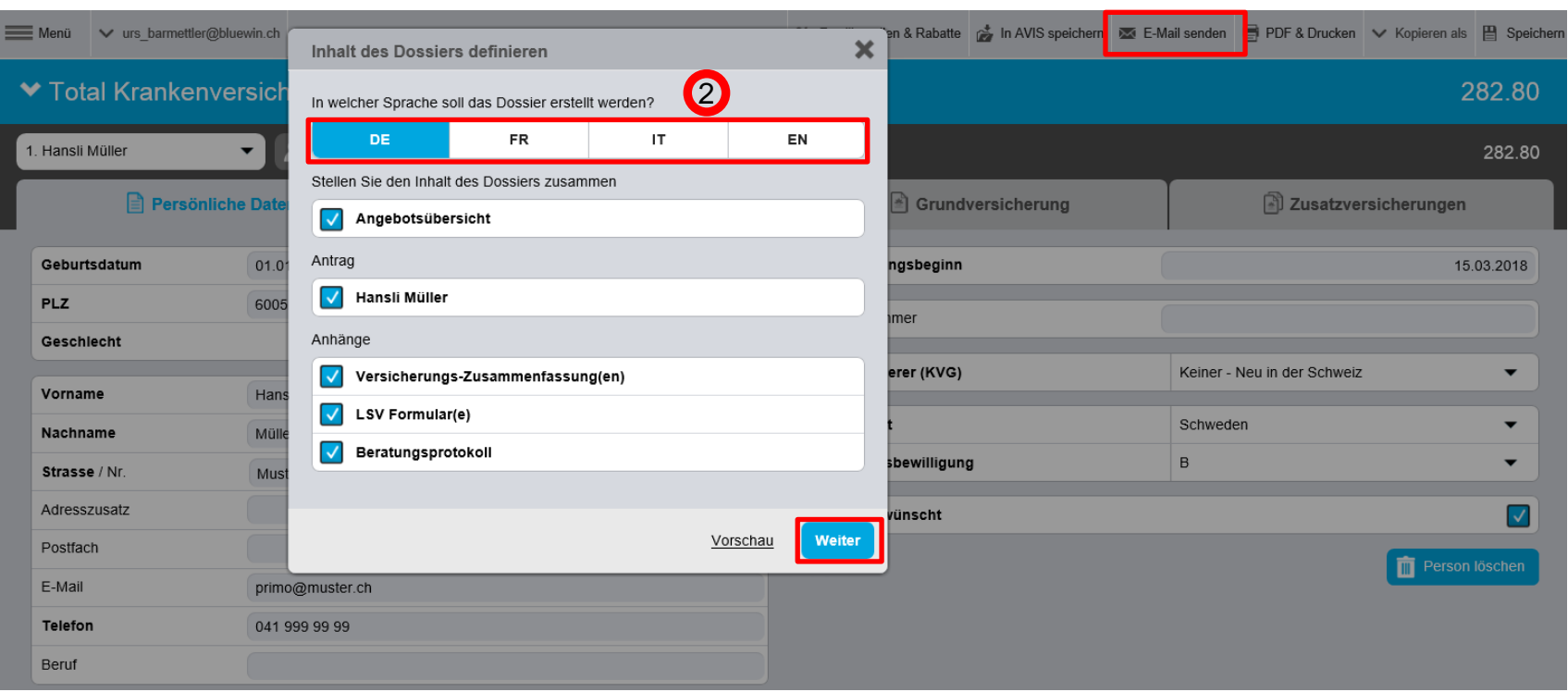

# Offerte per E-Mail senden (2/2)

- Nachdem Sie die vorherigen Schritte durchgeführt haben, geht das untenstehende Fenster auf.
- 1. Die Nachricht kann personalisiert werden.
- 2. Button « Senden » betätigen. (Ihre persönliche Signatur mit Name und Adresse wird automatisch angehängt.)
- 3. Zusätzlich kann eine weitere E-Mail Adresse eingegeben werden
- Die Zustellung wird in einem weiteren Fenster bestätigt, diese kann man wegklicken

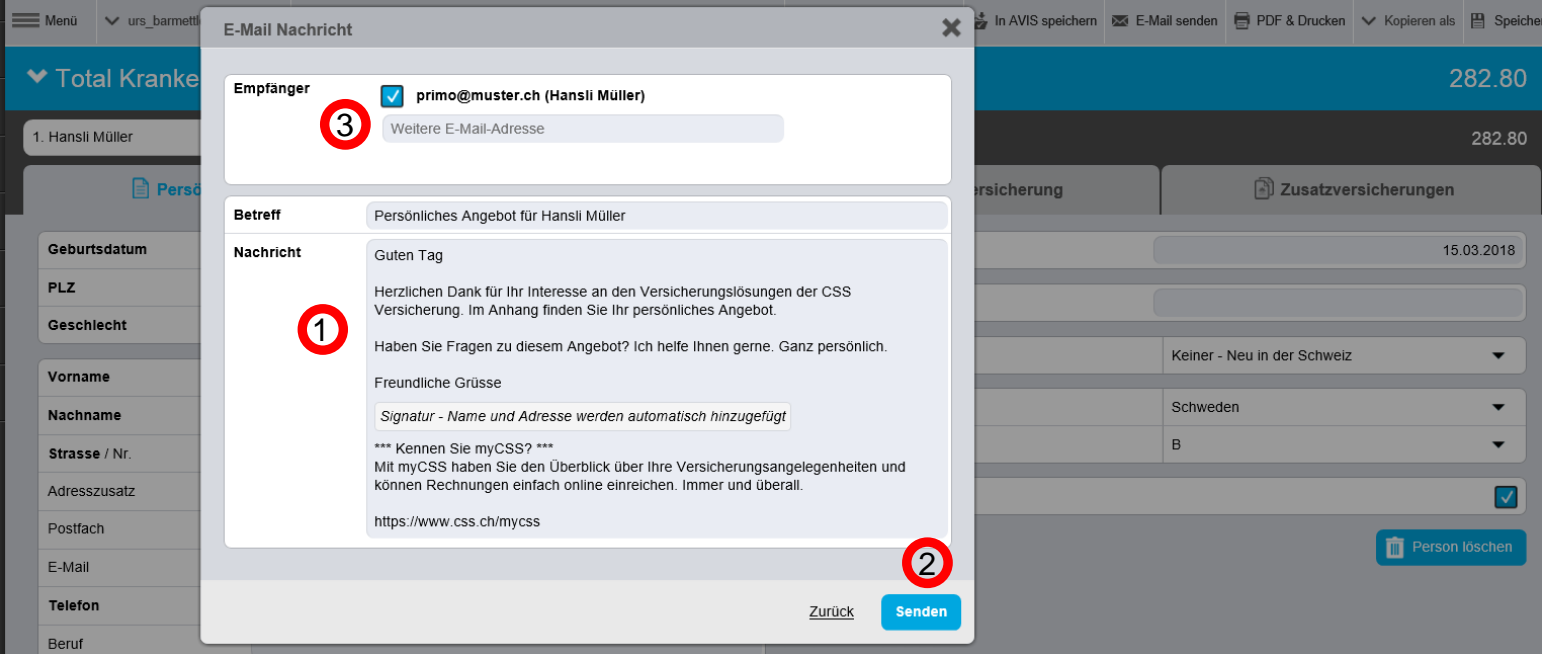

# Antrag eingereicht

- Um den Antrag an die CSS zu übermitteln, gehen Sie wie folgt vor.
- 1. Den Button « Antrag eingereicht » betätigen.
- 2. Bei der Dialogbox (kleines Fenster) « Jetzt einreichen » klicken (linker Screen) Der Antrag wurde der CSS zur Bearbeitung übermittelt
- Die Bestätigung (rechter Screen) wird in einem neuen Fenster angezeigt. Falls Sie einen Handantrag einreichen, notieren Sie bitte die hier angezeigte I18…-Nr. auf dem eingereichten Antrag.

**1** 

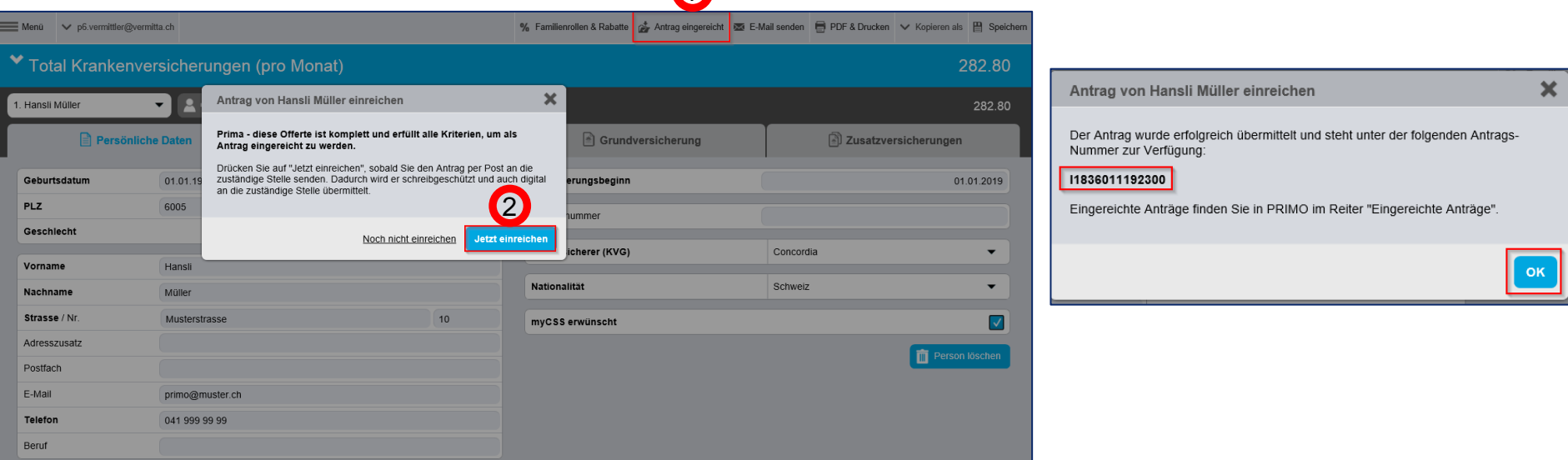

Hinweis: Den unterschriebenen Papierantrag müssen Sie nach wie vor einreichen; das Einreichen der Daten in PRIMO ist zusätzlich erforderlich.

### SHV Offerte rechnen

- 1. Unter dem Button Menu « Neue SHV Offerte » auswählen (untenstehender Screen erscheint)
- 2. Den Reiter « Persönliche Daten » mit den Kundendaten befüllen (PLZ und Geburtsdatum genügen vorerst für die Berechnung)
- 3. Im Reiter « Versicherungen » die gewünschten Optionen auswählen
- 4. Die SHV Offerte kann aus technischen Gründen nicht eingereicht oder per E-Mail gesendet werden

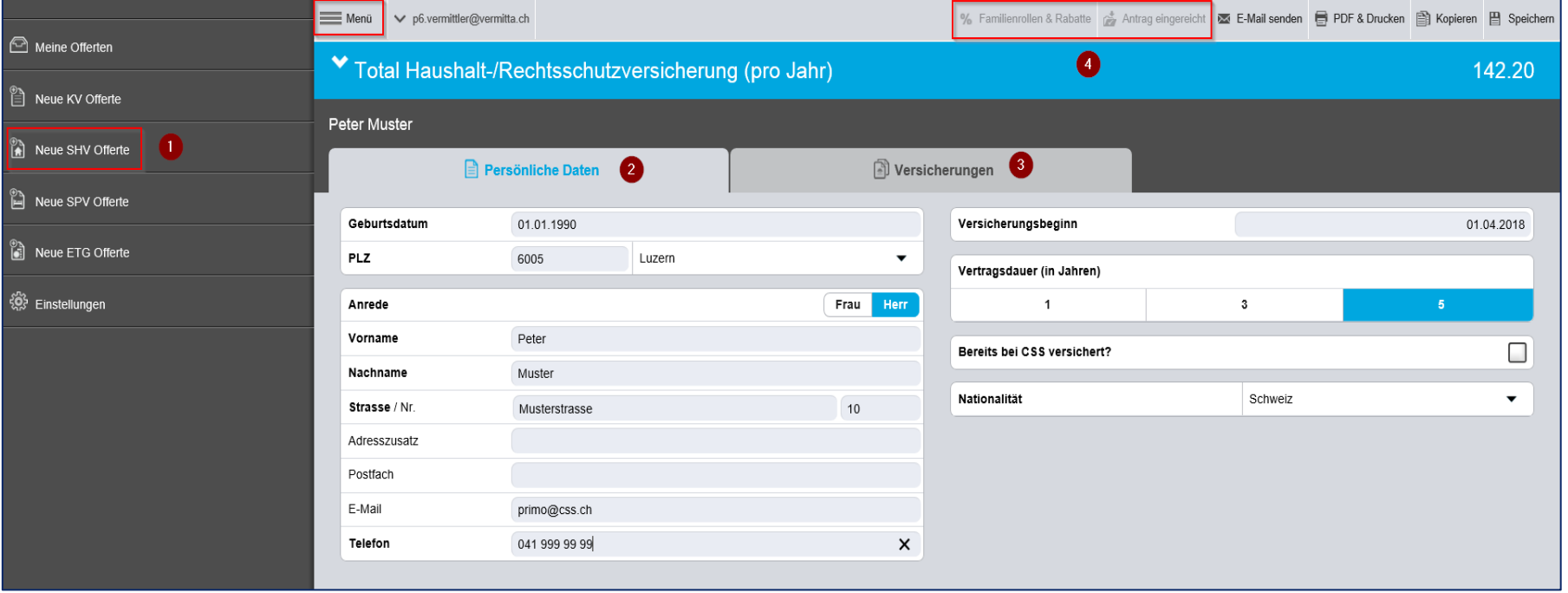

### SPV Offerte rechnen

- 1. Unter dem Button Menu « Neue SPV Offerte » auswählen (untenstehender Screen erscheint)
- 2. Den Reiter « Persönliche Daten » mit den Kundendaten befüllen (PLZ und Geburtsdatum genügen vorerst für die Berechnung)
- 3. Im Reiter « Versicherung » die gewünschten Optionen auswählen
- 4. Die SPV Offerte kann aus technischen Gründen nicht eingereicht, per E-Mail gesendet oder gedruckt werden.

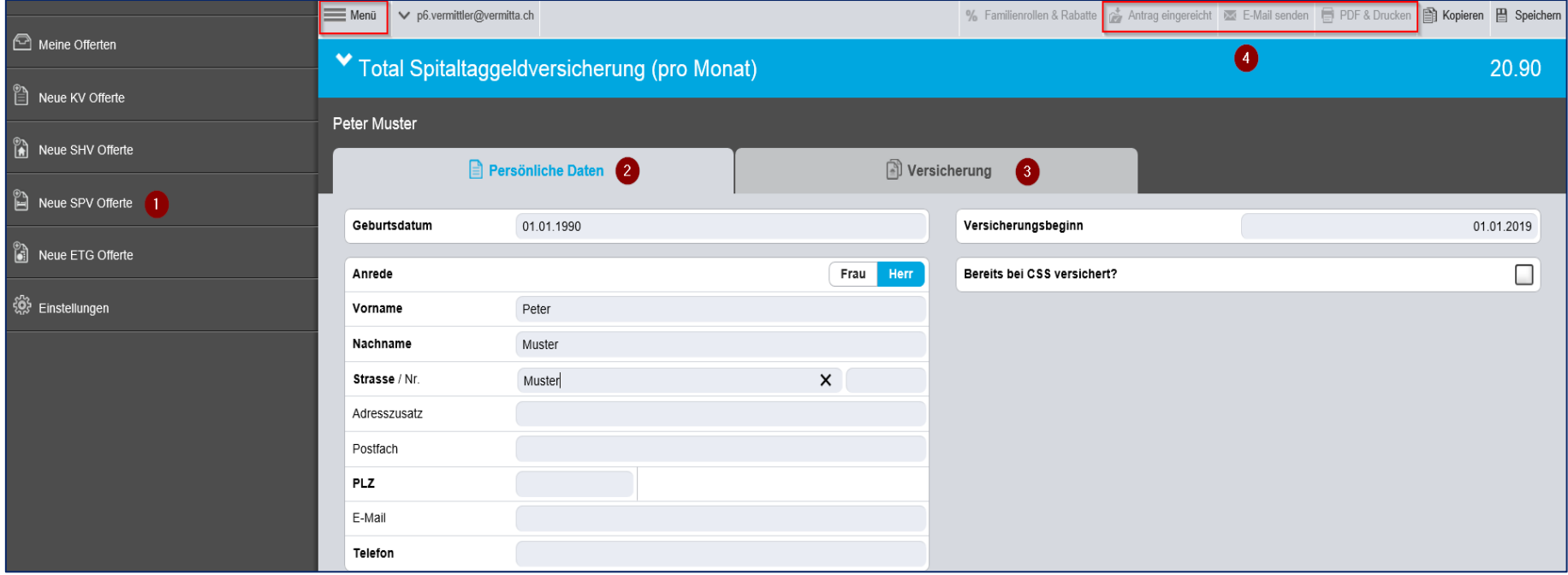

# ETG Offerte rechnen (1/2)

- 1. Unter dem Button Menu « Neue ETG Offerte » auswählen (untenstehender Screen erscheint)
- 2. Den Reiter « Persönliche Daten » mit den Kundendaten befüllen (PLZ und Geburtsdatum genügen vorerst für die Berechnung)
- 3. Im Reiter « Versicherung » die gewünschten Optionen auswählen
- 4. Die SPV Offerte kann aus technischen Gründen nicht eingereicht, per E-Mail gesendet oder gedruckt werden.

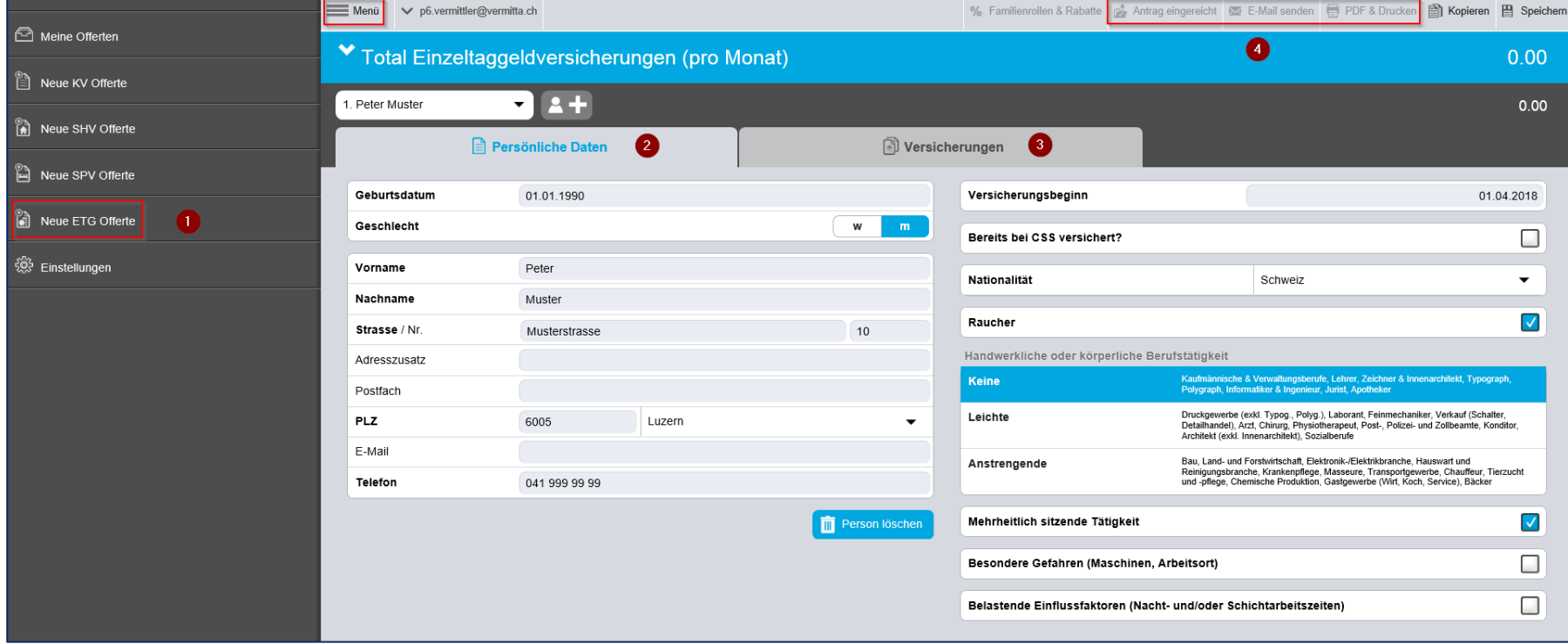

# ETG Offerte rechnen (2/2)

- Versicherungsbedarf ermitteln
- 1. Im Reiter «Versicherungen» die gewünschte Deckung erfassen oder den Button **M** Bedarf ermitteln betätigen.
- 2. In der neuen Maske den Versicherungsbedarf mit Hilfe des System ermitteln (Diagramm)
- 3. Vorschlag übernehmen

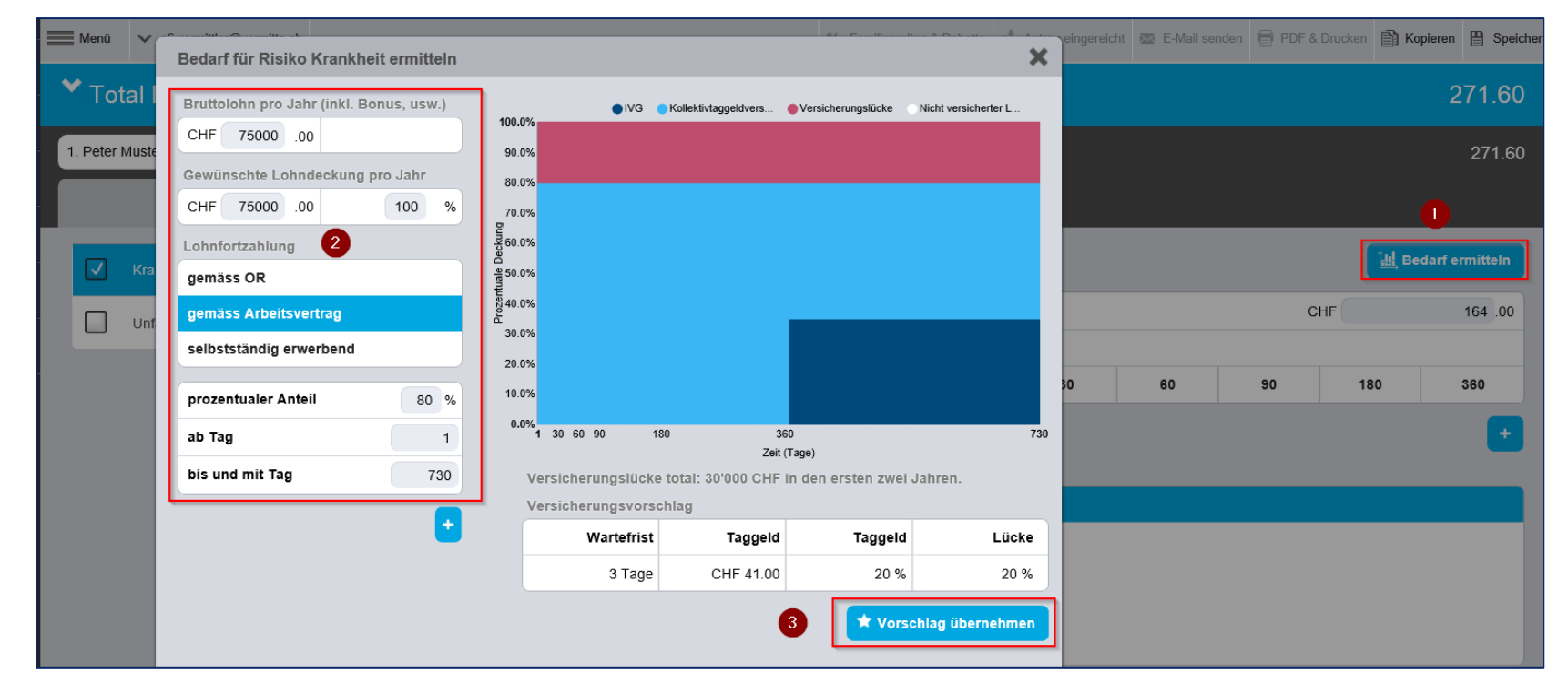

### **Suche**

- 1. Unter dem Button Menu « Meine Offerten » auswählen (untenstehender Screen erscheint)
- 2. Mit den gewünschten Werten suchen. Bsp. Name = Muster
- 3. Um eingereichte Anträge zu durchsuchen müssen sie hier ein Häkchen setzten und das Register «Eingereichte Anträge () wechseln
- 4. Klicken Sie auf den Button « … », um direkt im Suchergebnis Aktionen wie Drucken oder Versand per E-Mal oder Kopieren auszuführen.
- 5. Ein Klick auf die Zeile öffnet die Offerte zum bearbeiten.

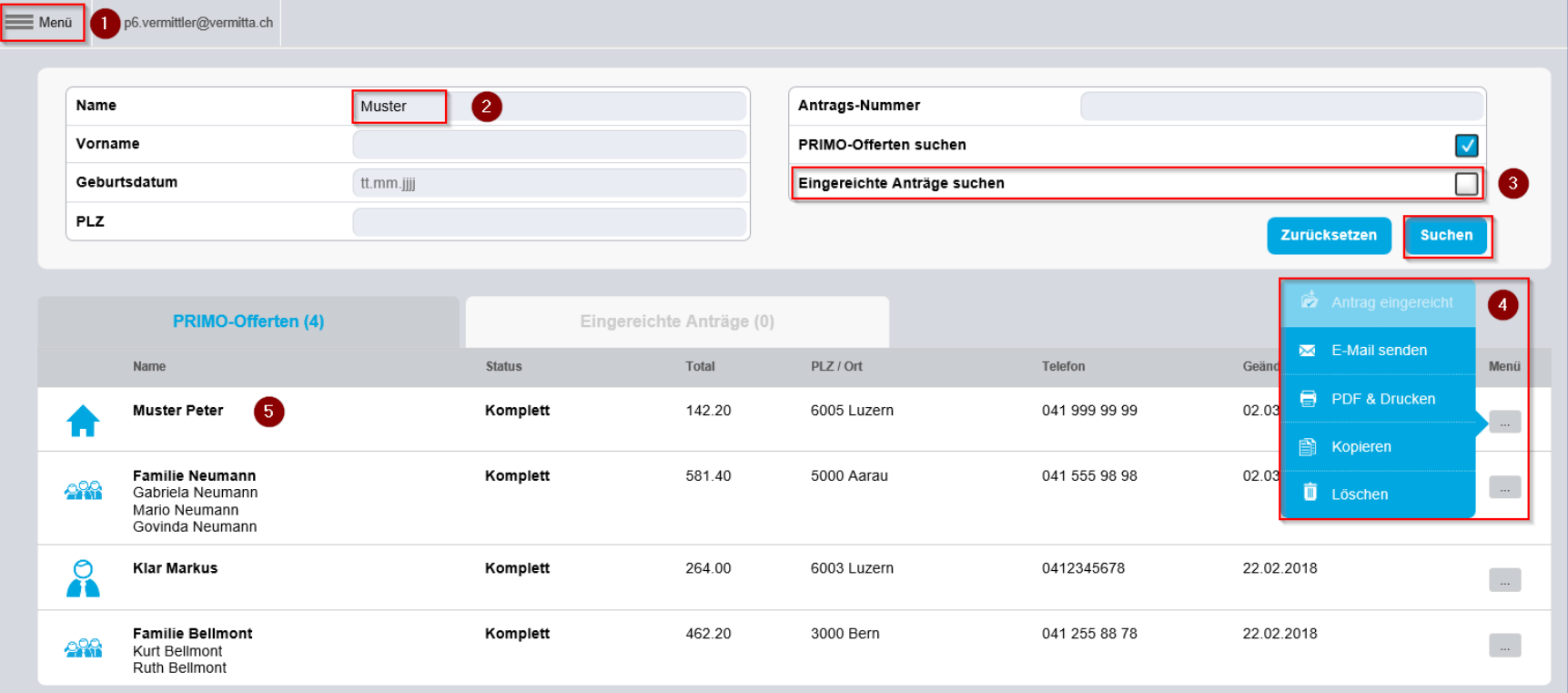